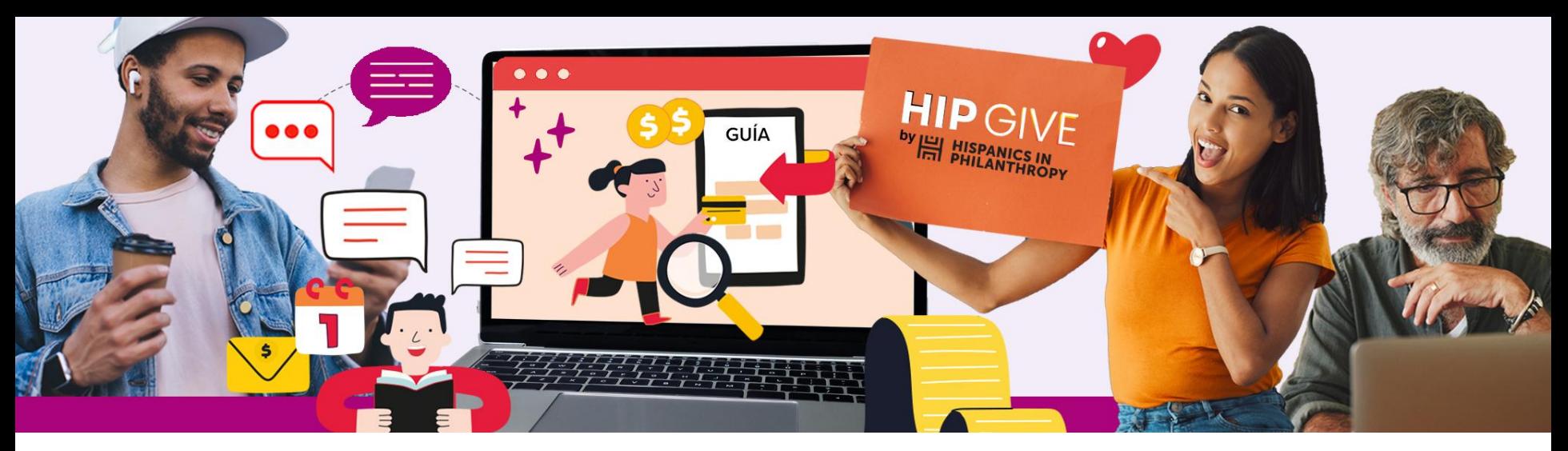

# **HIP GIVE** by  $\mathbb{H}$  HISPANICS IN<br>
FILLANTHROPY

# **Guía para crear tu página de organización**

Campaña de aportaciones recurrentes

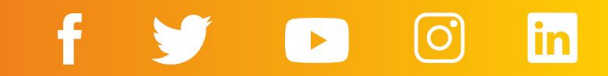

**HIPGive** es la plataforma de herramientas digitales de Hispanics in Philanthropy que posibilita la movilización de recursos para proyectos de impacto social en el continente americano. Por medio de innovadoras estrategias de crowdfunding, campañas de aportaciones recurrentes, peer to peer giving y círculos de dar digitales, las personas y las organizaciones encuentran las mejores soluciones para crear comunidad y generar un impacto positivo en sus comunidades.

En esta guía aprenderás cómo usar la plataforma para publicar una página de tu organización y recibir donaciones cada mes, cada 3 meses, 6 meses o aportaciones únicas.

El enfoque es únicamente en las características técnicas de la plataforma. En caso de querer mayor orientación sobre las estrategias que debes emplear tu campaña de aportaciones recurrentes, favor de participar en nuestras capacitaciones o comunicarte para mayor orientación al correo [hipgive@hipfunds.org](mailto:hipgive@hipfunds.org)

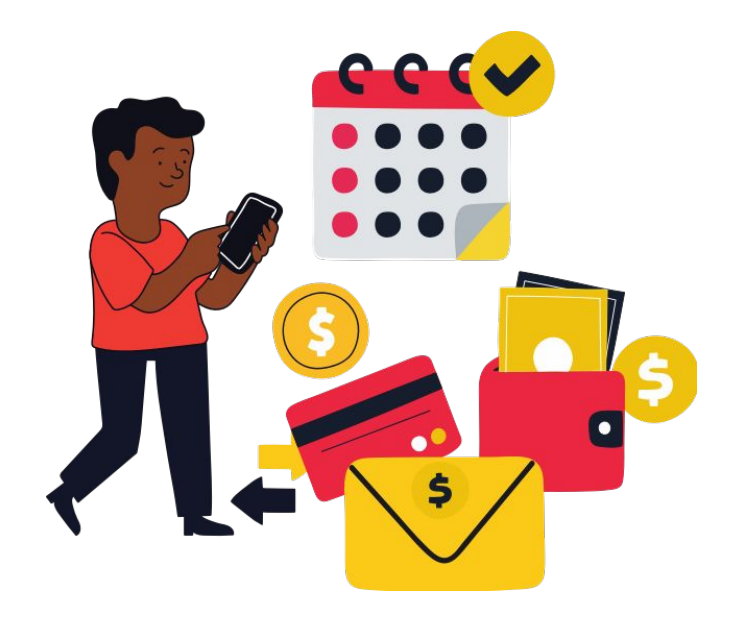

# **¿Por qué HIPGive para mi campañas de aportaciones recurrentes?**

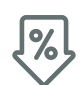

Bajo costo administrativo (5% + comisión de los procesadores de pago seguros) - Dispersión mensual

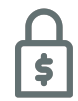

Transacciones seguras

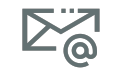

Acceso a datos de contacto de tus HIPGivers

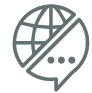

100% bilingüe (español e inglés)

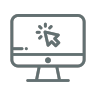

Recibos deducibles en USA y México (donatarias autorizadas)

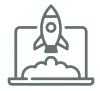

**HIPGive.org** 

Acompañamiento personalizado y técnico

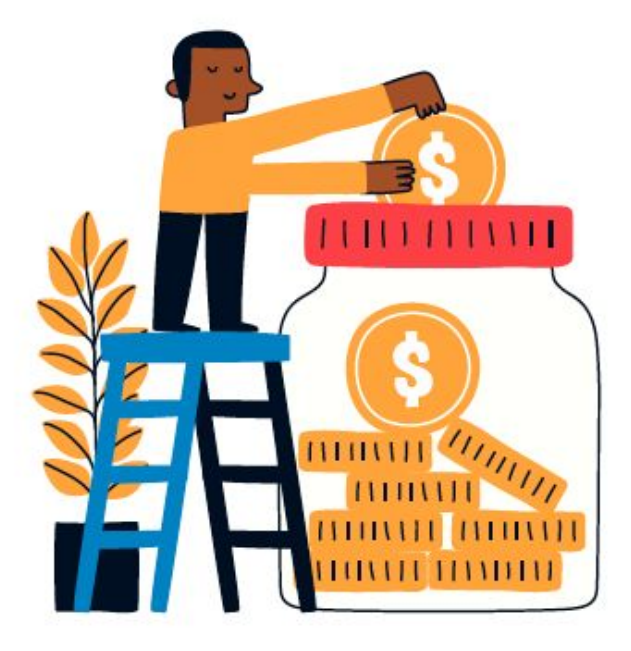

## **1. [Registrarse o iniciar sesión](#page-4-0)**

1.1 Selecciona "Iniciar sesión o registrarse" 1.2 Llena el formato de registro

## **2. [Editar la información de tu](#page-8-0) [organización](#page-8-0)**

2.1 Entra a la información de tu organización 2.2 Completa las pestañas ǽ.Ǿ Marca si eres donataria autorizada

## **3. [Activar la página de tu organización](#page-13-0)**

3.1 Agrega la imagen de logo de tu organización 3.2 Edita la página de tu organización 3.3 Solicita activar tu página Ǿ.ǿ Dar acceso a otras personas a tu equipo

## **4. [Visualizar página](#page-22-0)**

41 Enlace directo 4.2 Página de donación

## **5. [Hacer una aportación](#page-25-0)**

Ȁ.Ǽ Decide el monto a donar Ȁ.ǽ Comparte tus datos y elige si deseas un recibo exento de impuestos Ȁ.Ǿ Confirma tu método de pago  $5.4$  Emails de confirmación Gráfica del proceso de donar

## **6. [Administrar tu campaña](#page-33-0)**

ȁ.Ǽ Consultar las transacciones

## **7. [Transferencia de fondos](#page-35-0)**

7.1 Línea del tiempo de transferencias mensuales 7.2 Servicios y comisiones Ȃ.Ǿ Proceso de transferencia de los fondos

## **8. [Preguntas frecuentes](#page-40-0)**

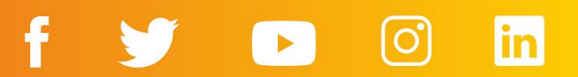

# <span id="page-4-0"></span>**1. Registrarse o iniciar sesión**

# **1. Registrarse o iniciar sesión**

### **Ǽ.Ǽ Selecciona "Iniciar sesión o registrarse"**

El primer paso para usar HIPGive.org es crear una cuenta en la plataforma.

- Desde el homepage, selecciona "Iniciar sesión o registrarse".
- Si ya tienes una cuenta, ingresa tu correo y contraseña para acceder a la plataforma.
- Si es la primera vez que usas HIPGive, selecciona "Regístrate" al final de la página para crear una cuenta.

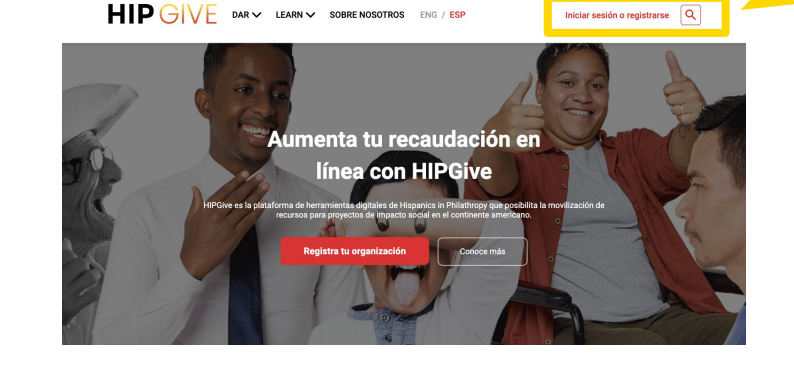

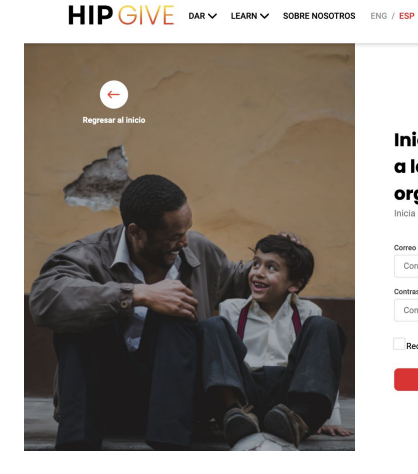

Inicia sesión para acceder a la cuenta de tu oraanización Inicia sesión con tu correo y contraseña

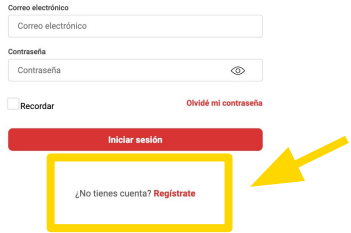

Iniciar sesión o registrarse Q

#### **Ǽ.ǽ Llena el formato de registro**

Si es la primera vez que ingresas, debes completar el formato de registro ingresando tu nombre, apellido, correo y número de teléfono.

Tendrás que elegir e ingresar una contraseña.

¡Anótala ya que la ocuparás cada vez que entres a HIPGive!

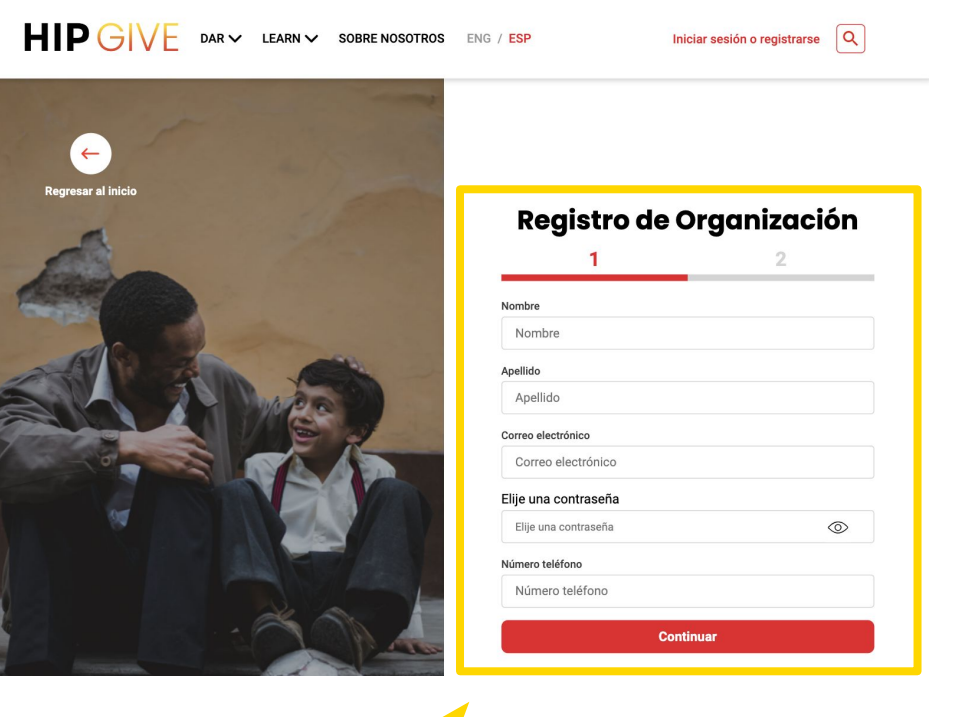

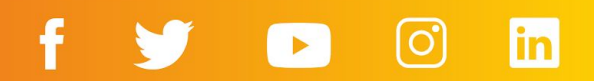

#### **Ǽ.ǽ Llena el formato de registro**

Después llenarás la información sobre tu organización.

Es necesario que subas el acta constitutiva de tu organización ya que HIPGive es una plataforma sólo para organizaciones sin fines de lucro legalmente constituidas en el continente Americano.

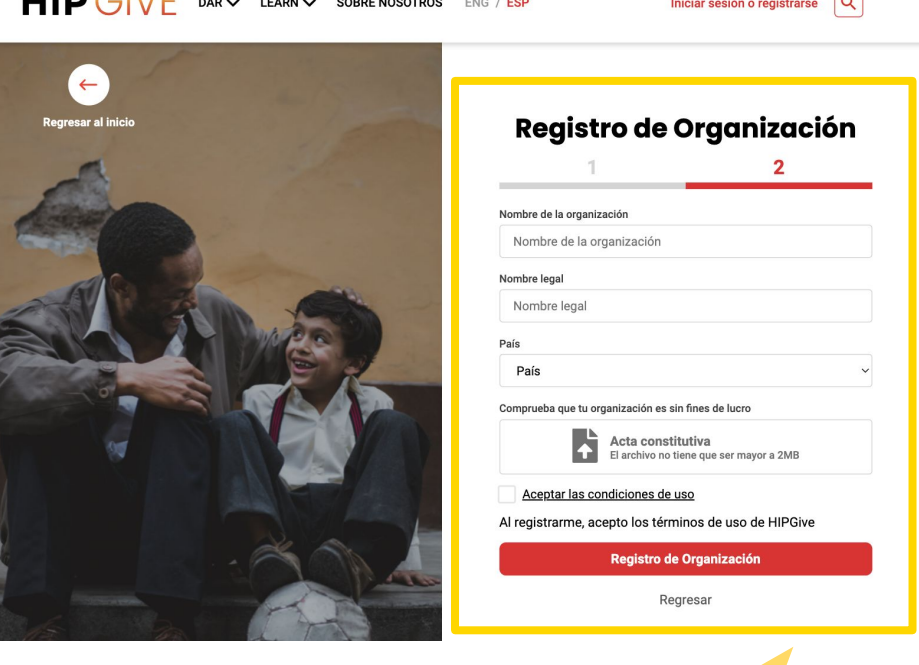

 $\sim$   $\sim$   $\sim$   $\sim$   $\sim$ 

*¡Ojo! Al registrarte estás aceptando las condiciones de uso (términos de uso) de HIPGive. Puedes consultarlas [aquí.](https://hipgive.org/es/terms-of-use)*

**LIIB**  $\bigcap V$   $\bigcap V$   $\bigcap$ 

# <span id="page-8-0"></span>**2. Editar la información de tu organización**

# **2. Editar la información de tu organización**

## **ǽ.Ǽ Entra a la información de tu organización**

- Desde tu panel de control, ubica el menú a la izquierda.
- Debajo de Organizaciones da clic en "Mi Organización"

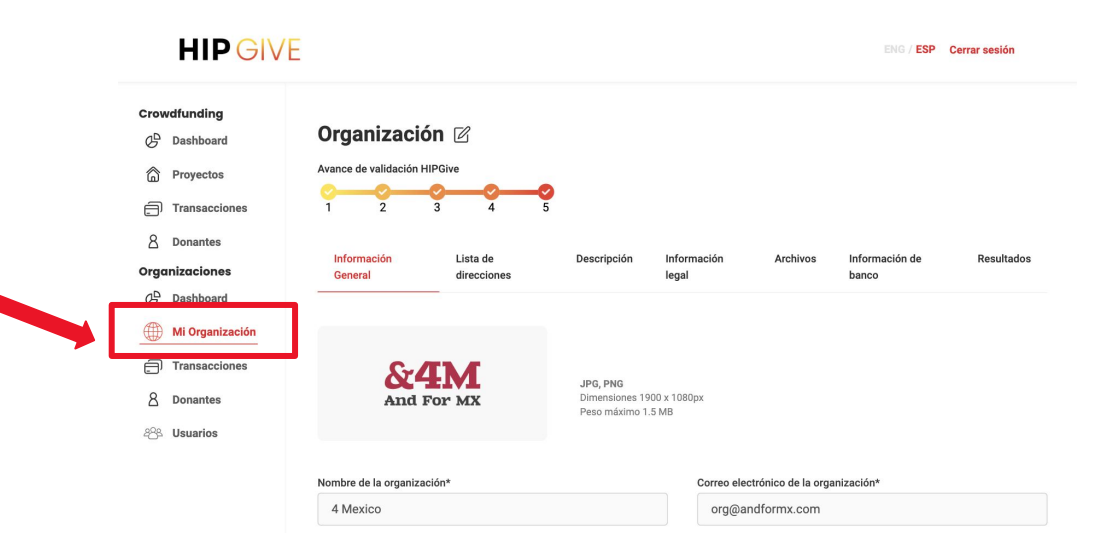

#### f ∣⊧ in

### **ǽ.ǽ Completa las pestañas**

Entra a cada pestaña y llena la información.

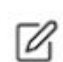

Para editar tus contenidos, selecciona "el lápiz". Recuerda guardar tus cambios

- Información General
- Lista de direcciones
- Información legal

**HIPGive.org** 

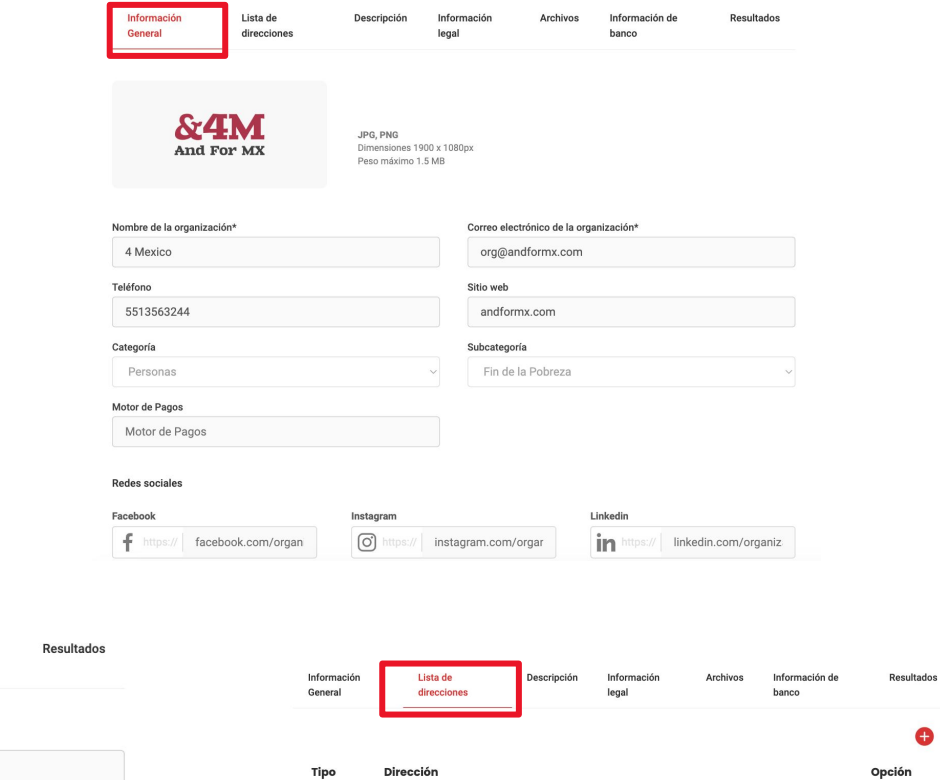

Av Santa Fe 502, Ciudad de México, Ciudad de México, México

office

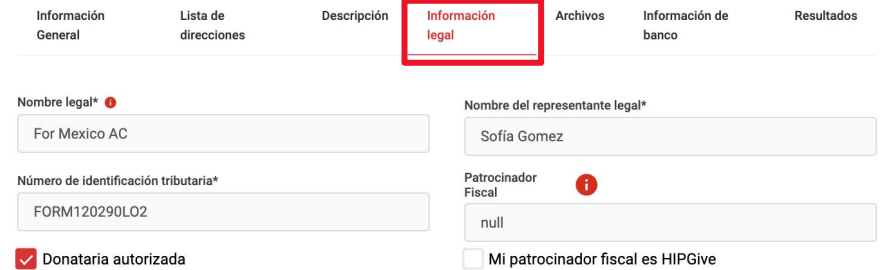

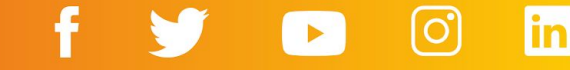

Ő

 $\blacksquare$ 

#### **ǽ.ǽ Completa las pestañas**

Entra a cada pestaña y llena la información.

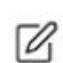

Para editar tus contenidos, selecciona "el lápiz". Recuerda guardar tus cambios

- Archivos
- Información de banco

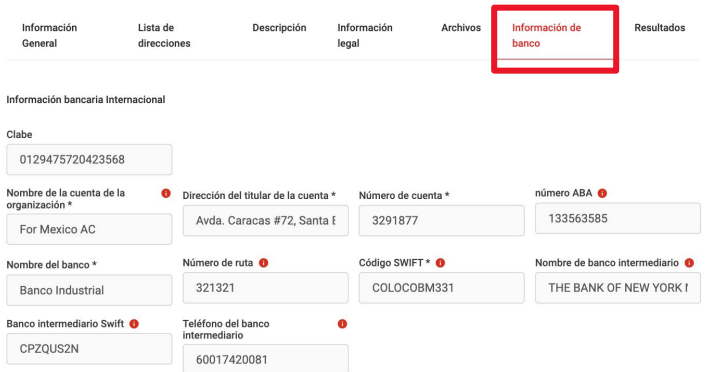

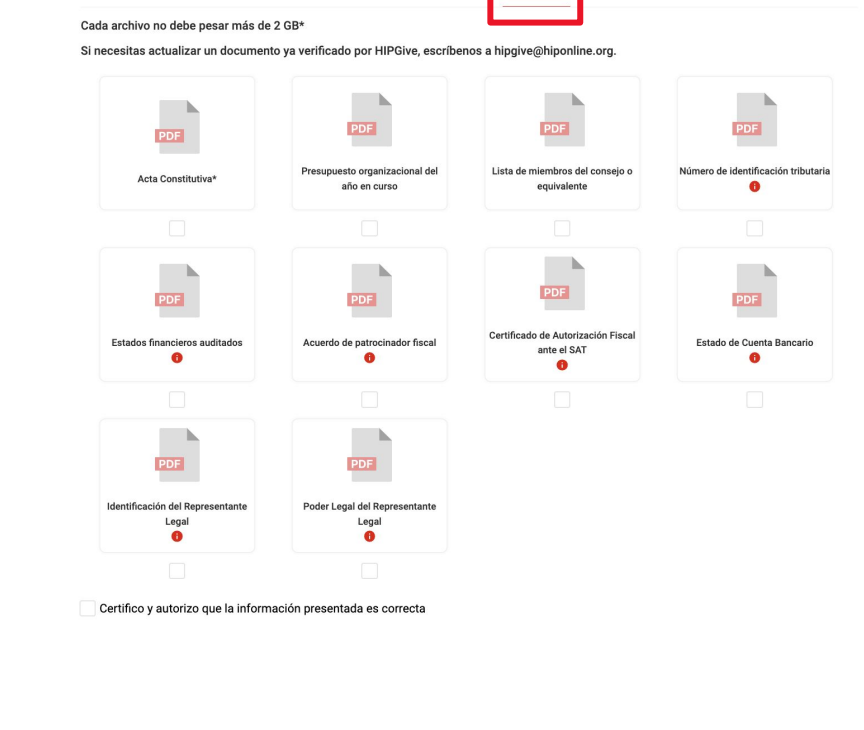

Información legal

**Archivos** 

Descripción

Información de banco

Resultados

Información General

Lista de direcciones

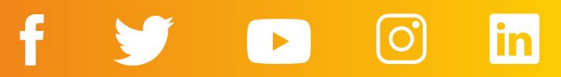

#### **ǽ.Ǿ Marca si eres donataria autorizada**

Si tu organización es donataria autorizada y deseas aparecer como tal en HIPGive:

- Revisa que estás en la sección "Organización" e "Información" del menú a la izquierda.
- Selecciona la pestaña "Información Legal" y marca la casilla "Donataria Autorizada".
- Selecciona la pestaña "Archivos". Verás que ha aparecido el cuadro "Certificado de Autorización Fiscal ante el SAT".
- Selecciona "el lápiz" (arriba) y después el ícono de más en ese cuadro para adjuntar tu certificado.

*Por certificado, nos referimos a la carta que el SAT envió a tu organización que hace constar tu estatus como donataria.* 

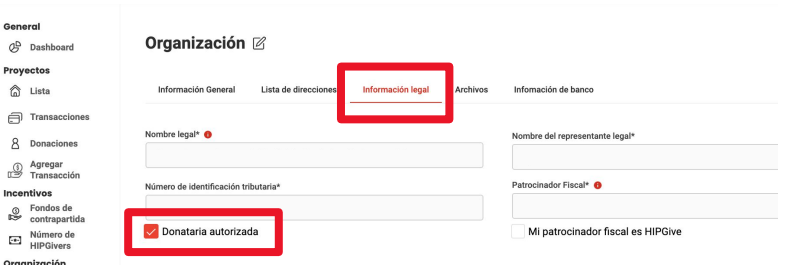

#### Organización <sup>2</sup>

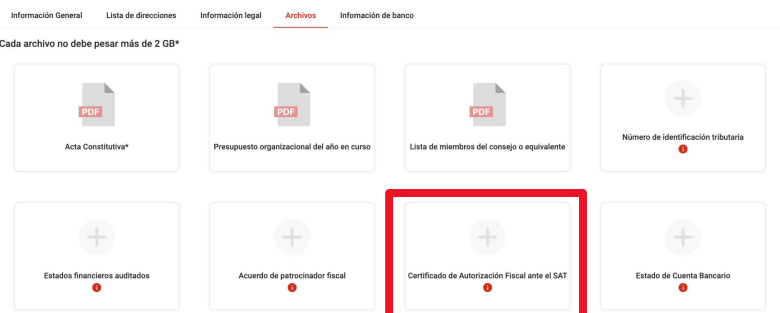

# <span id="page-13-0"></span>**3. Activar la página de tu organización**

# **3. Activar la página de tu organización**

## **Ǿ.Ǽ Agrega la imagen de logo de tu organización**

Desde tu panel de control, ubica el menú a la izquierda y revisa que estés en "Mi Organización .

● Sube una imagen con el logo de tu organización.

Especificaciones: Formato JPG o PNG Tamaño de 1900x1080 px Peso máximo de 1.5 MB

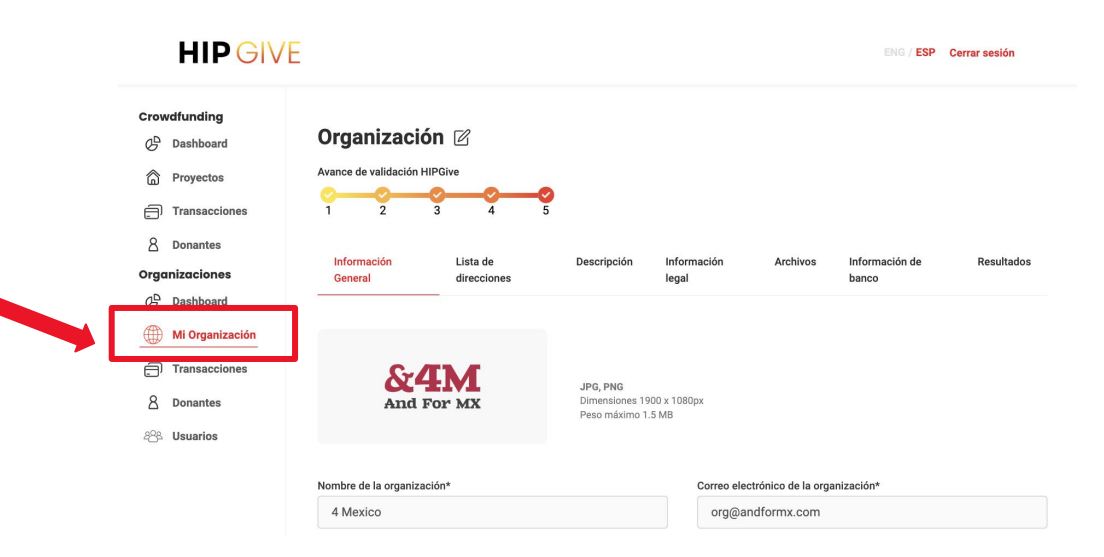

La pestaña "Descripción" es la información que se publicará en tu página de organización.

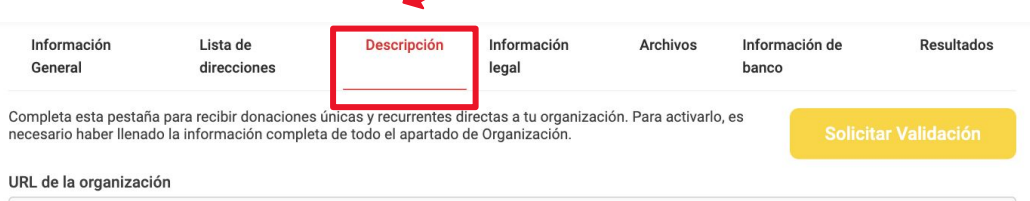

4 mexico

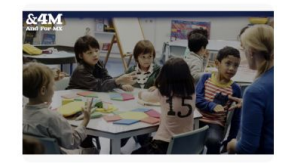

Agregar imagen al contenido en inglés JPG, PNG Dimensiones 1900 x 1080px Peso máximo 1.5 MB

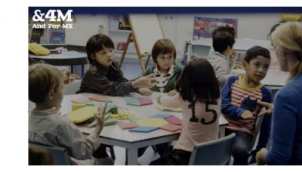

Agregar imagen al contenido en español JPG, PNG Dimensiones 1900 x 1080px Peso máximo 1.5 MB

O ESP O ENG

#### Descripción

4Mexico es una organización con trabajo en México. Nos motiva la creencia en el poder y la promesa de la educación accesible para toda la niñez. Creamos evidencia, promovemos el diálogo y construimos vínculos para que las personas puedan ver, y actuar en consecuencia, para reforzar la conexión entre la educación y una sociedad justa y próspera.

Mensaje de agradecimiento

Gracias por ser parte de la educación de miles de niños y niñas en México. Desde hoy construimos su futuro en conjunto.

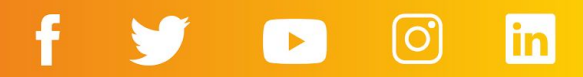

Entra al modo edición seleccionando "el lápiz".

Ø

- Sube una imagen para la portada de tu página. Especificaciones: Formato JPG o PNG Tamaño de 1900x1080 px Peso máximo de 1.5 MB
- Agrega la descripción de tu organización. Te recomendamos agregar información general sobre tu organización inspirando a las personas a ser parte de tu trabajo.

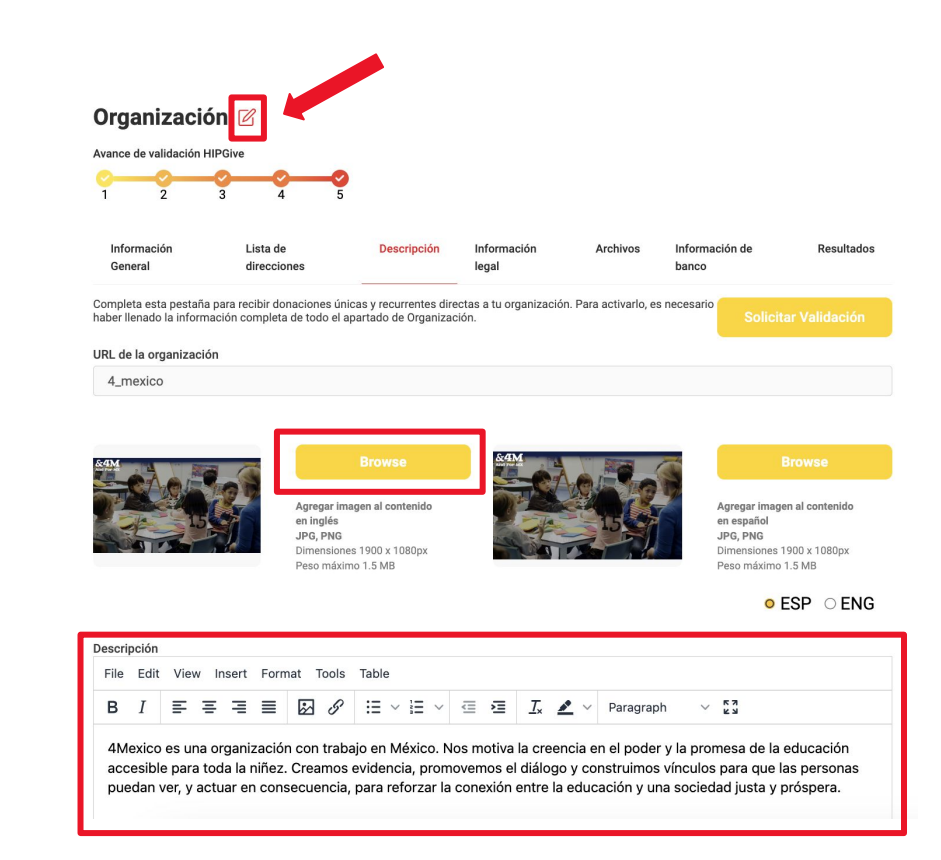

● Establece los mensajes de agradecimiento para tus HIPGivers.

¡No olvides guardar antes de cambiar de idioma o pestaña!

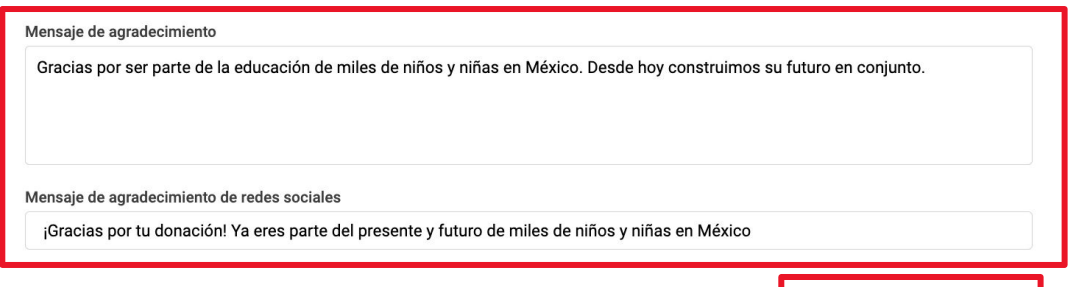

Cancelar

Guardar

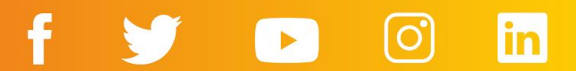

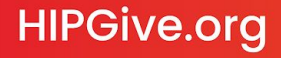

Puedes agregar contenidos en español, en inglés, o en ambos idiomas.

M

Entra al modo edición seleccionando "el lápiz".

● Para cambiar el idioma selecciona "ESP" para español o "ENG" para inglés.

#### Organización Ø

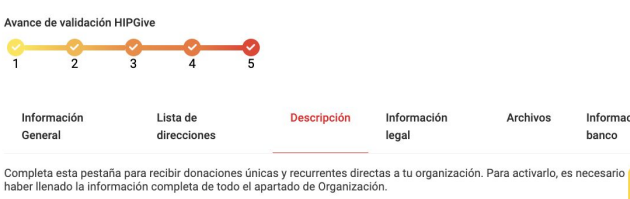

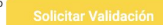

Información de

banco

Archivos

**Resultados** 

#### URL de la organización

4\_mexico

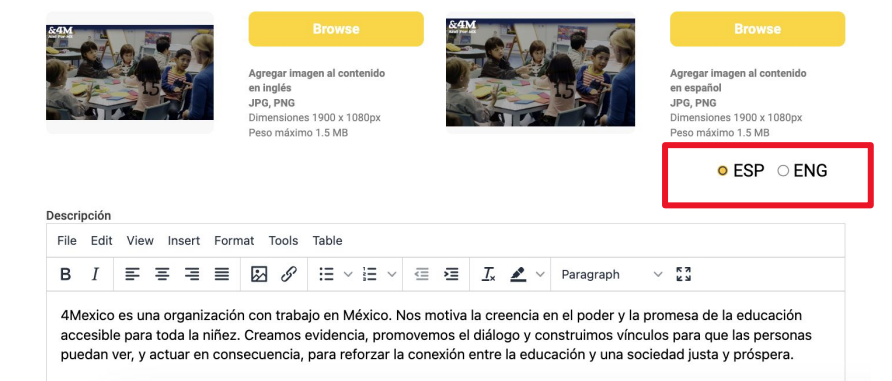

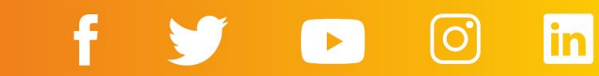

#### **Ǿ.Ǿ Solicita activar tu página**

● Cuando hayas completado la información, da clic en "Solicitar Validación".

*¡Ojo! Todas las pestañas de esta sección deben de estar completas para poder solicitar la validación.*

#### Organización Ø

Avance de validación HIPGive

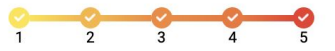

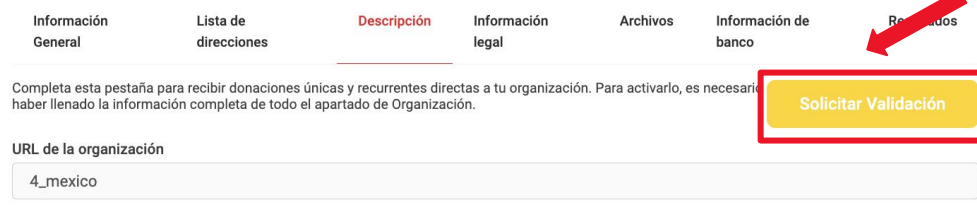

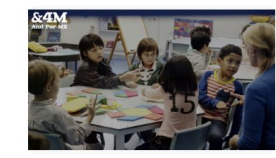

Agregar imagen al contenido en inglés JPG, PNG Dimensiones 1900 x 1080px Peso máximo 1.5 MB

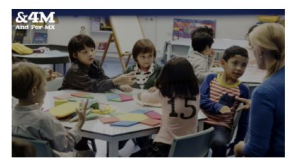

Agregar imagen al contenido en español JPG, PNG Dimensiones 1900 x 1080px Peso máximo 1.5 MB

#### **Ǿ.ǿ Dar acceso a otras personas a tu equipo**

La persona que se nombra como propietario de tu perfil recibirá todas las notificaciones correspondientes a tu cuenta por correo. Estos correos también llegarán a los miembros de tu equipo con permiso de Administrador y al correo registrado en la pestaña Información general.

Si deseas que más personas puedan editar tu página de organización:

- Navega a la sección de "Organización" y luego "Usuarios" en el menú a la izquierda.
- Aparecerá una lista de las personas quienes hoy en día tienen permiso para editar los proyectos de tu organización. Puedes editar su información seleccionando la herramienta del lápiz a la derecha de cada nombre.

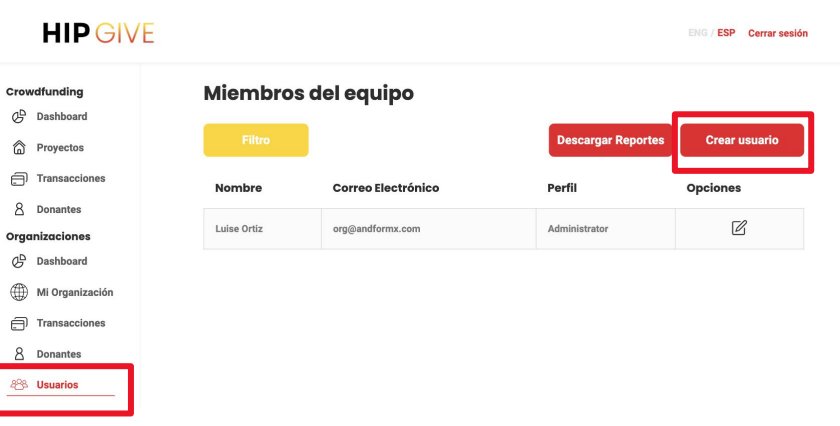

#### **Ǿ.ǿ Dar acceso a otras personas a tu equipo**

Para agregar una persona nueva a tu equipo, selecciona el botón rojo "Crear usuario"

● Llena la información correspondiente.

Guarda la contraseña en un lugar seguro.

Si quieres que la persona tenga acceso a tu página de organización debes seleccionar el perfil de Administrator.

Al finalizar da clic en el botón Agregar.

#### Miembros del equipo **Descargar Reportes Crear usuario** Nombre **Correo Electrónico** Perfil Opciones  $\mathbb Z$ org@andformx.com Administrator Luise Ortiz

### **Crear usuario**

Editor See Mine Peer to Peer

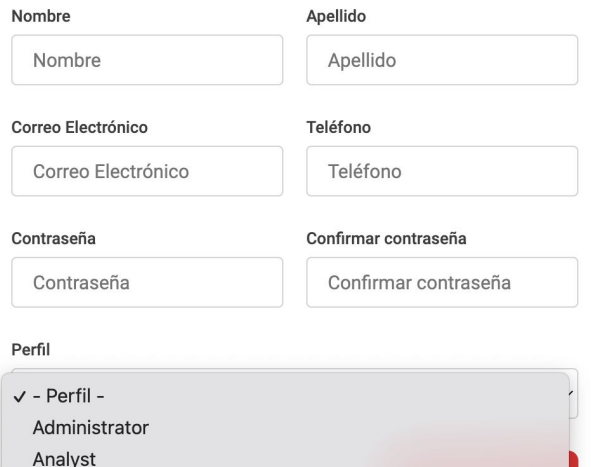

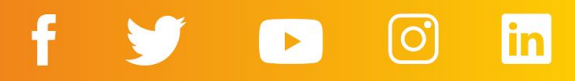

# <span id="page-22-0"></span>**4. Visualizar página**

# **4. Visualizar página**

#### **ǿ.Ǽ Enlace directo**

Una vez activada tu organización, te llegará un correo de confirmación con el enlace directo a tu página de organización.

Se verá el banner, descripción y el formulario de donación.

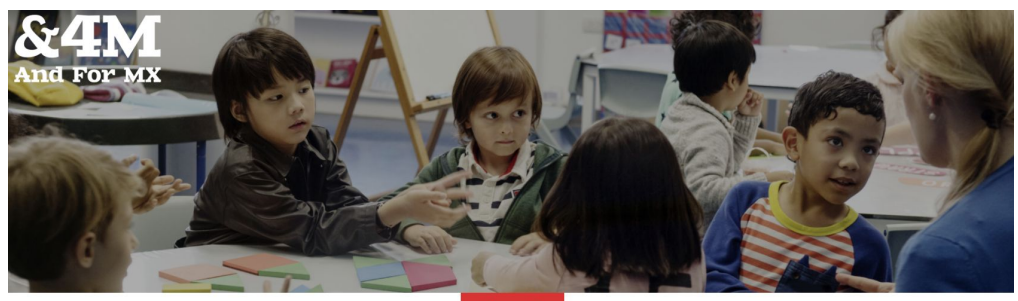

Información

#### **4 Mexico**

4Mexico es una organización con trabajo en México. Nos motiva la creencia en el poder y la promesa de la educación accesible para toda la niñez. Creamos evidencia, promovemos el diálogo y construimos vínculos para que las personas puedan ver, y actuar en consecuencia, para reforzar la conexión entre la educación y una sociedad justa y próspera.

#### Apoya esta organización

Selecciona tu moneda

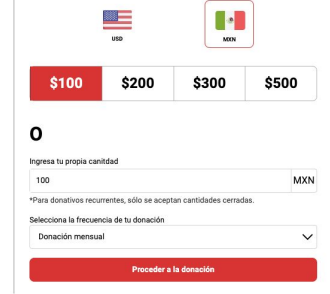

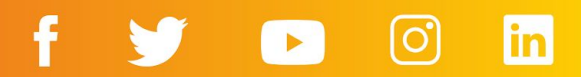

#### **ǿ.ǽ Página de donación**

Al dar clic a "Proceder a la donación" mandará al siguiente formulario donde se verá la imagen de tu banner.

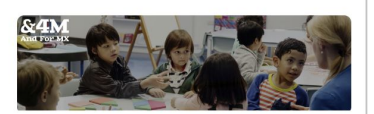

4 Mexico Ciudad de México, México

#### Detalles del pago

Resumen de pago

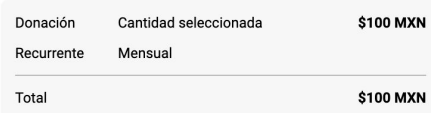

#### Información del HIPGiver

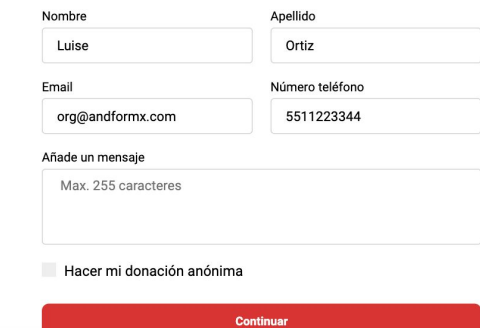

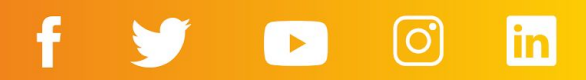

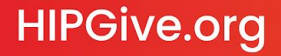

# <span id="page-25-0"></span>**5. Hacer una aportación**

# **5. Hacer una aportación**

Aunque tú no seas la audiencia meta para tu campaña, es importante que sepas cómo es el proceso de donar a una organización en HIPGive. Así puedes orientar mejor a tus potenciales donantes.

**Ȁ.Ǽ Decide el monto a donar**

- Selecciona la moneda en la que quieres realizar tu aportación.
- Ingresa el monto. Puedes elegir entre los cuatro montos sugeridos o ingresar tu propia cantidad.
- Decide con qué frecuencia quieres donar, puede ser cada mes, 3 meses, 6 meses o donación única.
- Selecciona el botón "Proceder a la donación."

#### **4 Mexico**

4 Mexico es una organización con trabajo en México. Nos motiva la creencia en el poder y la promesa de la educación accesible para toda la niñez. Creamos evidencia, promovemos el diálogo y construimos vínculos para que las personas puedan ver, y actuar en consecuencia, para reforzar la conexión entre la educación y una sociedad justa y próspera.

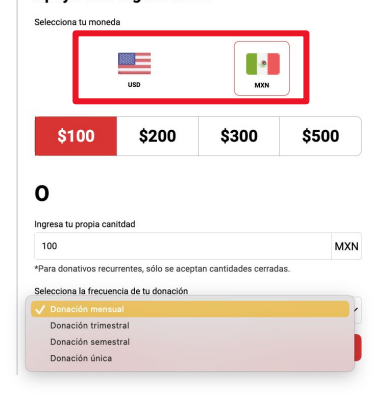

Apova esta organización

*Actualmente puedes elegir el monto que quieres donar en dólares estadounidenses (USD) o pesos mexicanos (MXN), pero se puede dar desde cualquier país del mundo.* 

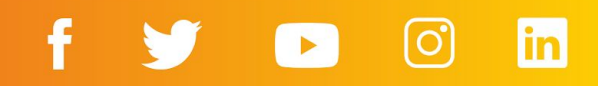

### **Ȁ.ǽ Comparte tus datos y elige si deseas un recibo exento de impuestos**

Se presenta un resumen de la donación y se solicitan tus datos.

- En adición a tu nombre, apellido, email y número de teléfono, puedes dejar un mensaje para la organización.
- En caso que no quieras que se publique tu mensaje, selecciona la opción "Hacer mi donación anónima."

La organización podrá ver tu nombre, mensaje y datos en su reporte, pero nadie más lo verá.

● Si deseas un recibo exento de impuestos selecciona la casilla "¿Necesitas un recibo exento de impuestos?"

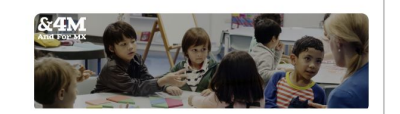

4 Mexico O Ciudad de México, México

#### Detalles del pago

Resumen de pago

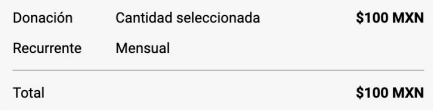

#### Información del HIPGiver

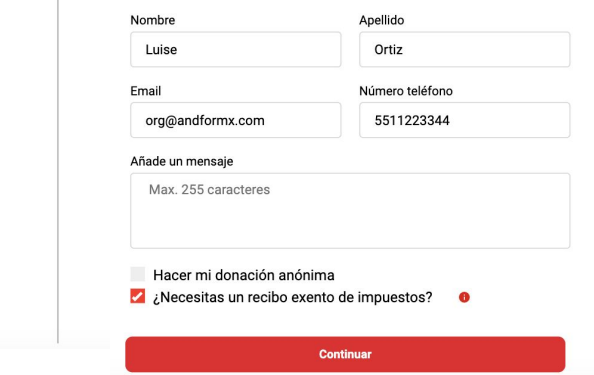

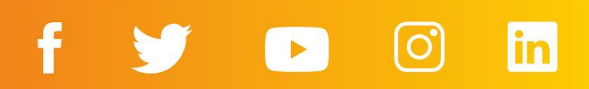

#### **Acerca de los recibos**

Si deseas un recibo exento de impuestos, puedes elegir entre un recibo de USA (Estados Unidos) o MEX (México).

En caso de que elijas un recibo de México, debes ingresar tus datos fiscales en el momento de hacer tu aportación.

#### Información del HIPGiver

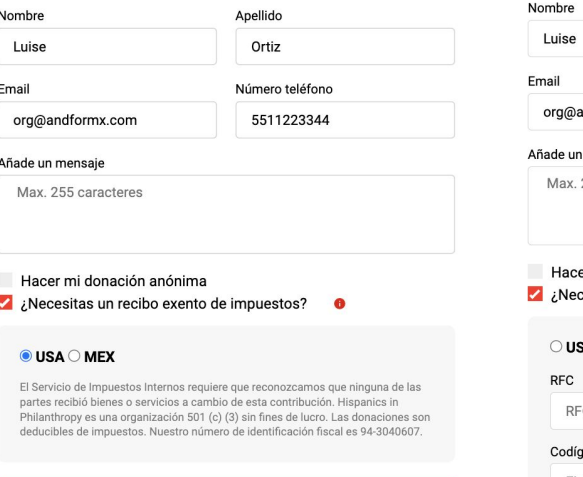

**Continuar** 

#### Información del HIPGiver

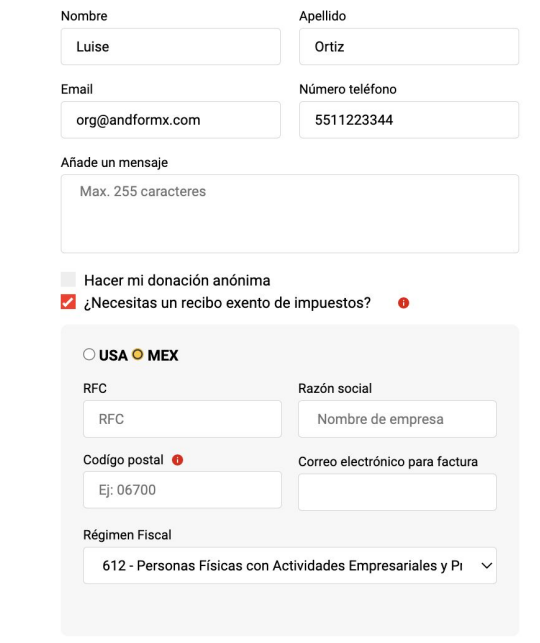

**Continuar** 

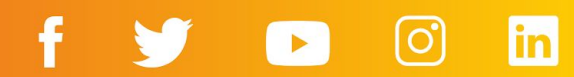

### **Ȁ.Ǿ Confirma tu método de pago**

Puedes elegir realizar tu pago con Paypal o con una tarjeta de crédito o débito.

- Si eliges PayPal, debes llenar tus datos en la ventana emergente.
- Si eliges pagar con tarjeta, ingresa tus datos ahí mismo.
- Da clic en el botón Pagar.

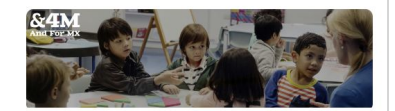

4 Mexico O Ciudad de México, México

#### Detalles del pago

Resumen de pago

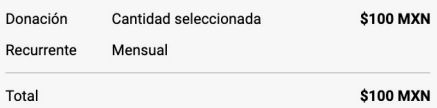

#### Selecciona tu método de pago

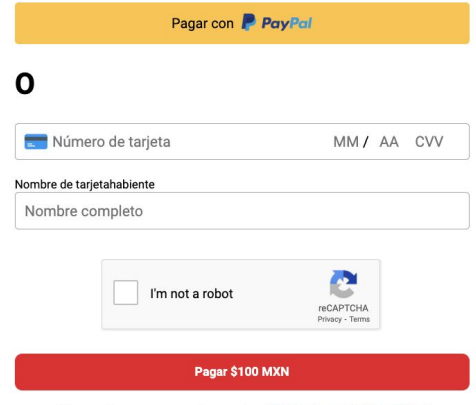

Al hacer clic en pagar, aceptas nuestros Términos y condiciones de uso

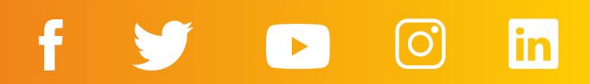

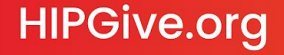

#### **Ȁ.Ǿ Confirma tu método de pago**

Si haces una donación única a una organización con estatus de donataria autorizada en México tendrás dos opciones más para pagar.

- En tiendas de conveniencia, da clic y descarga el archivo donde verás un código que debes presentar en caja y hacer el pago.
- Por medio de SPEI, da clic descarga el archivo donde verás el número de CLABE al que debes hacer la transferencia.

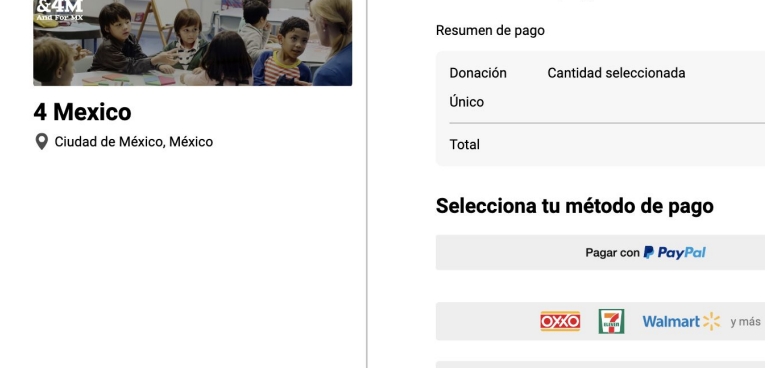

DAR V LEARN V SOBRE NOSOTROS ENG / ESP

Detalles del pago

**HIP GIVE** 

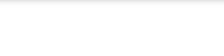

© Cerrar sesión Q

\$100 MXN

\$100 MXN

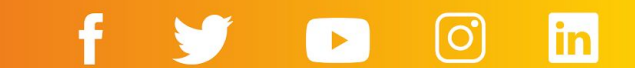

**SPET** 

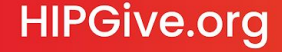

### **Ȁ.ǿ Emails de confirmación**

Después de realizar una aportación en HIPGive, recibirás un correo confirmando la transacción al email que ingresaste al momento de donar

- Si tu donación es recurrente, podrás consultar el monto donado, la recurrencia y cuándo será el próximo cargo.
- Si hiciste una donación única, solamente saldrá el monto donado.

En caso que hayas elegido recibir un recibo exento de impuestos de EEUU:

El correo de confirmación incluye una leyenda que lo hace válido como recibo.

En caso que hayas elegido recibir un recibo exento de impuestos de México (al momento de hacer tu aportación):

Tu recibo (CFDI) llegará en adición al correo anterior.

## **HIP GIVE**

#### Hola Luise!

¡Nos gustaría agradecer tu contribución de \$ 100 MXN en apoyo de 4 Mexico! Tu próxima contribución será cargada el 27/04/2023

#### Aquí hay una mensaje personal de 4 Mexico:

Gracias por ser parte de la educación de miles de niños y niñas en México. Desde hoy construimos su futuro en conjunto.

Este cargo aparecerá en tu estado de cuenta como "HIP / HIPGive" Si tienes alguna pregunta, puedes escribirnos a hipgive@hipfunds.org ¡Gracias nuevamente por tu generoso apovo! El equipo de HIPGive *Aquí aparecerá la frase de agradecimiento que escribiste en la* 

*pestaña de "Descripción".* 

#### **Gráfica del proceso de donar**

Si quieres comunicar lo fácil y seguro que es hacer una aportación recurrente a tu organización por medio de HIPGive, puedes compartir esta infografía. Puedes descargarla en [aquí.](https://drive.google.com/file/d/1rRS3H3AlTqgo_wfWNZ5l8MybiyioUfvf/view?usp=share_link)

Hacer una aportación recurrente a una organización en HIPGive es fácil y seguro. Sique estos pasos:

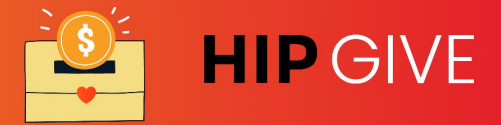

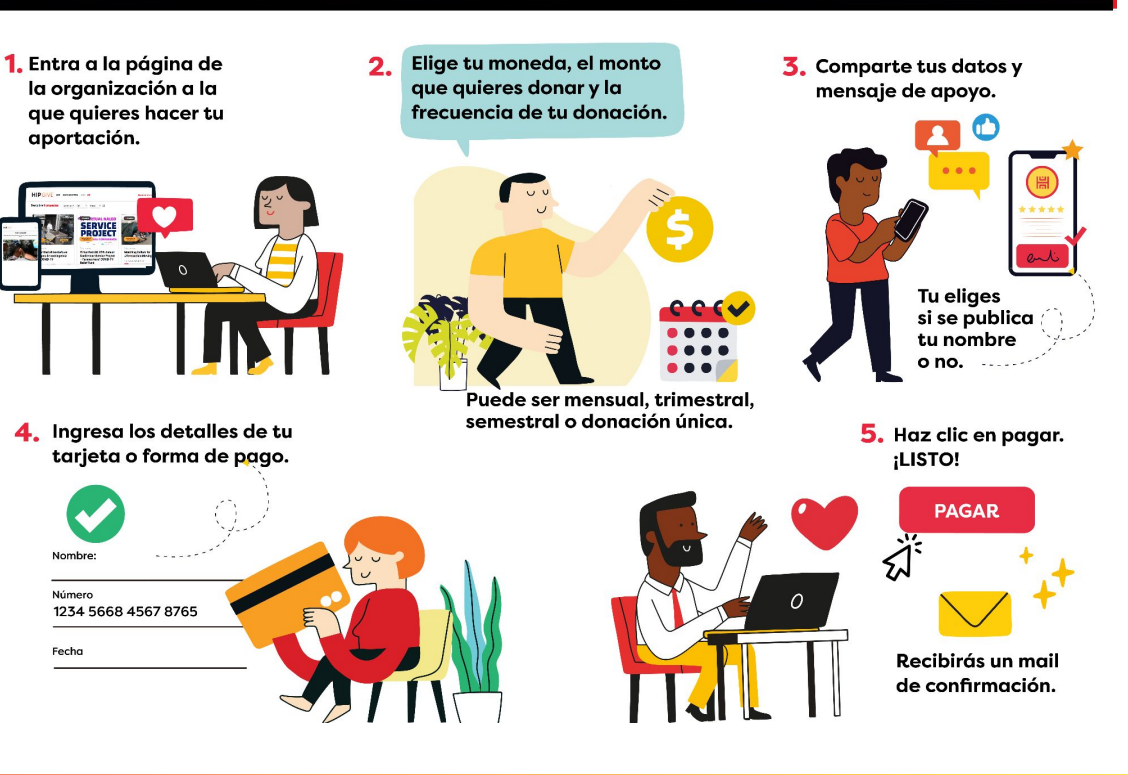

# <span id="page-33-0"></span>**6. Administrar tu campaña**

# **6. Administrar tu campaña**

### **ȁ.Ǽ Consultar las transacciones**

**HIPGive.org** 

En cualquier momento durante tu campaña podrás consultar y/o descargar la lista de personas que han realizado aportaciones.

- Selecciona "Transacciones" del menú debajo de "Mi Organización"
- Selecciona el botón amarrillo "Filtrar" para organizar las transacciones por fecha, forma de pago o para buscar a una persona en particular.

## **HIP GIVE**

Crowdfund

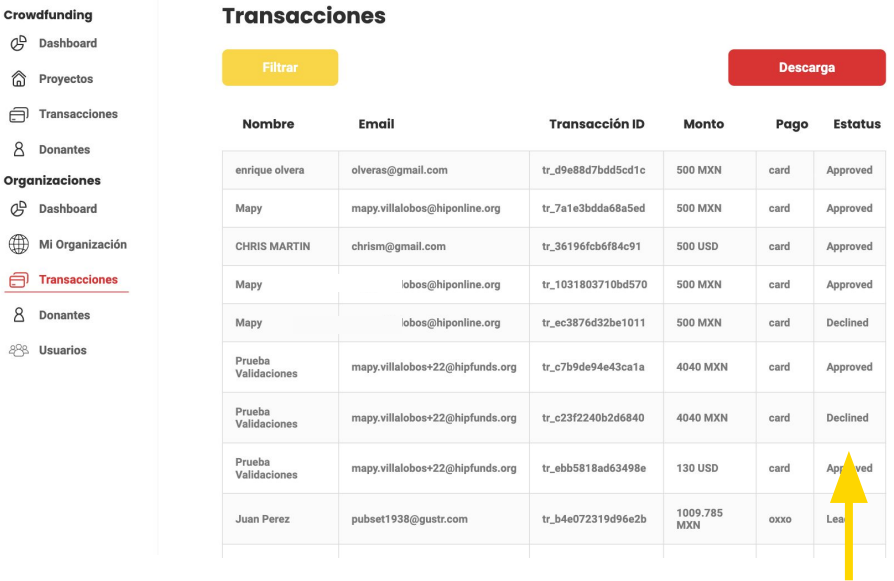

*¡ Ojo! Tal vez veas algunas transacciones marcadas como "declinadas". No representa una falla de la plataforma; muchas veces las personas no ingresan correctamente su detalles o el banco ha puesto "candados" en el uso de la tarjeta. Sugerimos que intenten de nuevo o con otro método de pago.*

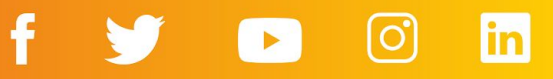

# <span id="page-35-0"></span>**7. Transferencia de fondos**

# **7. Transferencia de fondos**

## **Ȃ.Ǽ Línea del tiempo de transferencias mensuales**

El proceso de pago para aportaciones recurrentes se realiza de manera mensual, y tarda entre 2 a 3 semanas posteriores al término de cada mes. Este tiempo permite que todas las transacciones se procesen, incluyendo las aclaraciones que hayan surgido.

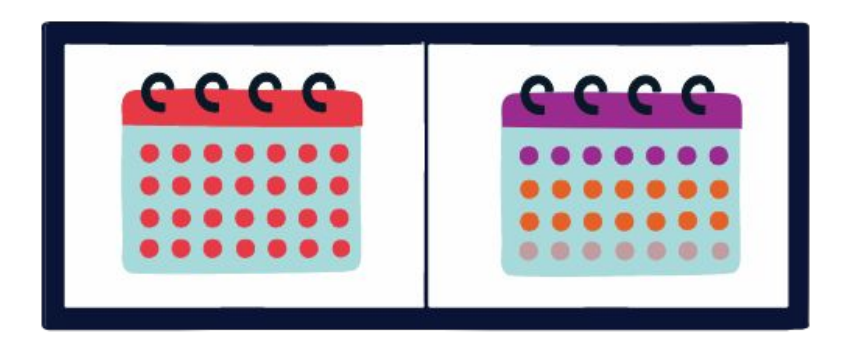

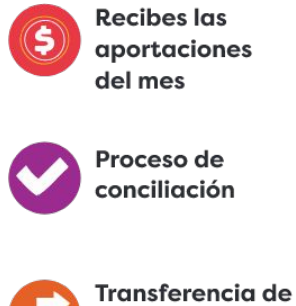

fondos

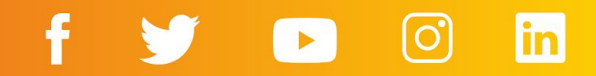

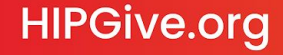

#### **Ȃ.ǽ Servicios y comisiones**

Las campañas de aportaciones recurrentes tienen un costo administrativo de Ȁ% de la transacción mensual.

Además cada aportación de tus HIPGivers tiene una comisión de parte de los procesadores de pago de un 3.5% en promedio.

#### **SERVICIOS Y COMISIONES**

A diferencia de muchas otras plataformas de Crowdfunding, en HIPGive puedes crear y publicar un provecto de forma gratuita. Desde diciembre del 2016 HIPGive no cobra una comisión administrativa por sus servicios, lo que significa que más fondos son destinados a tu proyecto.

La única comisión que tu organización debe cubrir es la de los procesadores de pago por transacción. Esta es una tarifa plana y no se ve afectada por el hecho de alcanzar la meta del proyecto o no

Para evitar cobrar una comisión administrativa y asegurar que las organizaciones se lleven la mayor cantidad posible de los fondos que recaudan, recientemente introdujimos una funcionalidad llamada TIPHIP. A través del TIPHIP los donantes tienen la oportunidad de donar una cantidad adicional por encima de la donación al proyecto para ayudar a cubrir los gastos operativos de HIPGive. Esto es totalmente voluntario y bien recibido por la mayoría de los donantes.

Esta tabla ilustra cómo calculamos la cantidad total de fondos transferidos al final de un proyecto:

**[Consultar las comisiones](https://hipgive.org/es/services-and-fees) [actualizadas](https://hipgive.org/es/services-and-fees)**

#### **Ȃ.Ǿ Proceso de transferencia de los fondos**

Los fondos que recaudes por medio de tu página de organización en HIPGive serán enviados por medio de una transferencia bancaria, según la información bancaria que hayas subido a la plataforma, así como los documentos de verificación.

Al momento de poder realizar el pago, enviaremos un correo confirmando el monto de los fondos recaudados en el periodo, los fondos adicionales si aplican, la comisión de procesador de pago deducida, la comisión de HIPGive y el monto final a transferir.

Para determinar el monto total de fondos usamos el siguiente cálculo:

#### **Suma de las aportaciones**

- **-** (Comisiones procesadores de pago)
- **-** (Comisión de HIPGIVE)
- **= TOTAL de la transferencia mensual**

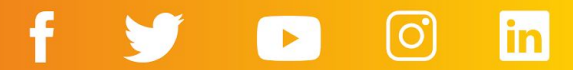

#### **Para donatarias autorizadas en México**

● Si tu organización es donataria autorizada, deberás emitir un CFDI deducible de impuestos por cada monto dispersado mensualmente.

Recibirás la transferencia de fondos desde HIP-Latinoamérica A.C. en México. El CFDI debe ser con los siguientes datos:

- Razón Social: HIP-LATINOAMERICA
- RFC: HIP160504288
- Dirección: Valladolid 50, Col Roma Norte, Cuauhtémoc, C.P. 06700 Ciudad de México

Además, deberás tomar en cuenta los siguientes detalles:

- Método de Pago: 03 Transferencia electrónica de fondos
- Forma de Pago: PUE
- Uso CFDI: G03 Gastos en general.
- Clave de unidad: Mǿ Valor monetario

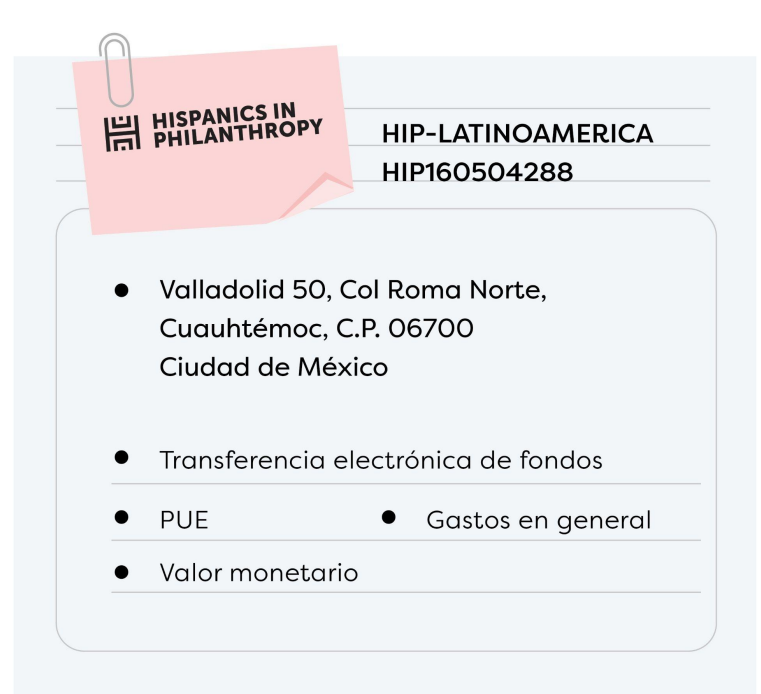

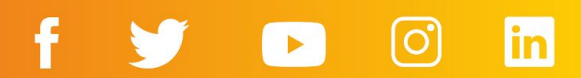

# <span id="page-40-0"></span>**8. Preguntas frecuentes**

## **8. Preguntas Frecuentes**

### **¿Quién puede usar HIPGive para coordinar una campaña de aportaciones recurrentes?**

HIPGive es un recurso para proyectos de organizaciones sin fines de lucro basadas en los Estados Unidos o América Latina. Como nosotros también somos una organización sin fines de lucro, estamos obligados a pedir a las organizaciones participantes que comprueben que son una organización legalmente establecida y que la mayoría de las personas que se beneficiarán del proyecto son latinas.

Durante el proceso de crear tu cuenta, se te pedirá que adjuntes un documento de verificación de tu estatus sin fines de lucro, normalmente tu acta constitutiva o si eres una organización de Estados Unidos, tu carta de confirmación 501(c)(3).

Para solicitar activar la página de tu organización solicitaremos los siguientes documentos e información:

- Estados financieros (o IRS 990)
- Lista de miembros del consejo directivo
- Presupuesto organizacional del año en curso
- Cédula de Identificación Fiscal
- Acuerdo de patrocinador fiscal (si aplica)
- Pestaña de Información Legal completa en la plataforma
- Pestaña de Información Bancaria completa en la plataforma

Si tu organización es Donataria Autorizada también deberás subir estos documentos:

- Oficio de notificación de donataria autorizada del SAT
- Poder del representante legal
- Identificación oficial del representante legal
- Estado de cuenta bancario (debe coincidir con los datos de la cuenta que den de alta en el apartado de "Información de banco")

## **¿Cuánto cuesta hacer una campaña de aportaciones recurrentes en HIPGive?**

Crear tu perfil de donaciones recurrentes en HIPGive es gratuito. Sin embargo, una vez que recibas aportaciones, se aplica una comisión por transacción de 5% y una comisión bancaria de aproximadamente 3.5%. Esta última varía según el método de pago, por lo que puedes consultar la lista completa de métodos de pago y comisiones [aquí.](https://hipgive.org/es/services-and-fees)

### **¿Qué métodos de pago se aceptan?**

HIPGive acepta pagos por medio de tarjetas de crédito y débito, así como PayPal.

Si la organización es donataria autorizada en México y se hace una aportación única, también se abre la posibilidad de realizar una transferencia bancaria por SPEI o descargar un código y realizar una aportación en tiendas de conveniencia.

## **¿HIPGive es un sitio seguro?**

Sí. El sistema se prueba diariamente (manualmente y automáticamente) para garantizar y mantener la seguridad. Los procesadores de pagos que usamos están certificados como Proveedor de Servicios de Nivel 1 PCI-DSS (el nivel más alto), que requiere una auditoría de seguridad independiente anual de procesos y sistemas.

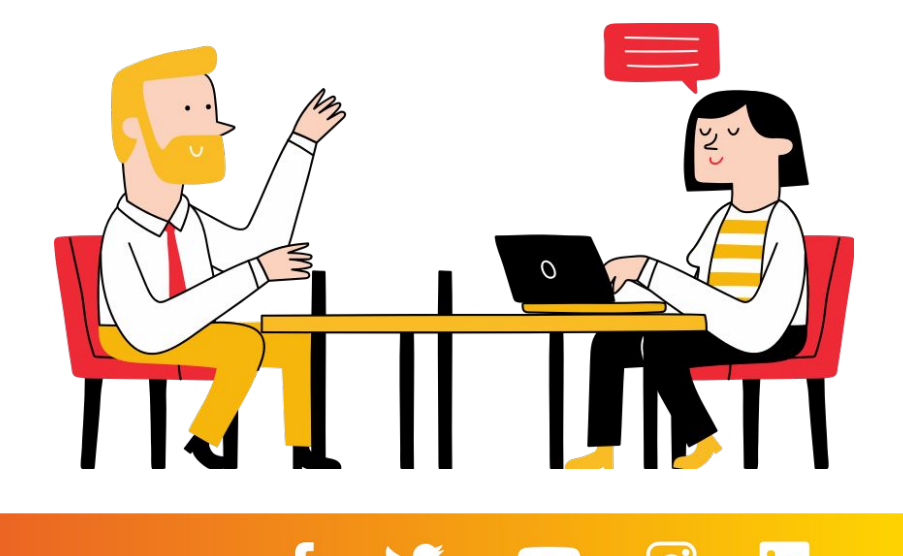

## **¿Las personas obtienen un recibo por su aportación?**

Sí, todas las donaciones pueden ser deducibles de impuestos en Estados Unidos y en algunos casos en México.

Inmediatamente después de completar una donación, la persona recibirá una confirmación de la transacción al correo electrónico proporcionado.

Si has seleccionado la opción al donar, este mail aplicará como recibo deducible de impuestos en EEUU. Hispanics in Philanthropy es una organización sin fines de lucro 501(c)(3) con número de identificación fiscal 94-3040607.

Si la organización a la que realizaste una donación es donataria autorizada en México, está registrada así en la plataforma, elegiste recibir un recibo deducible válido en México e ingresaste tus datos fiscales, recibirás otro correo con un Comprobante Fiscal (CFDI) válido en México.

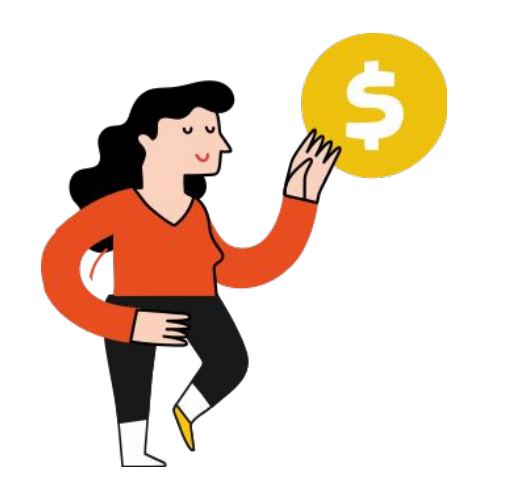

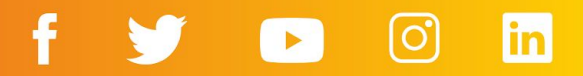

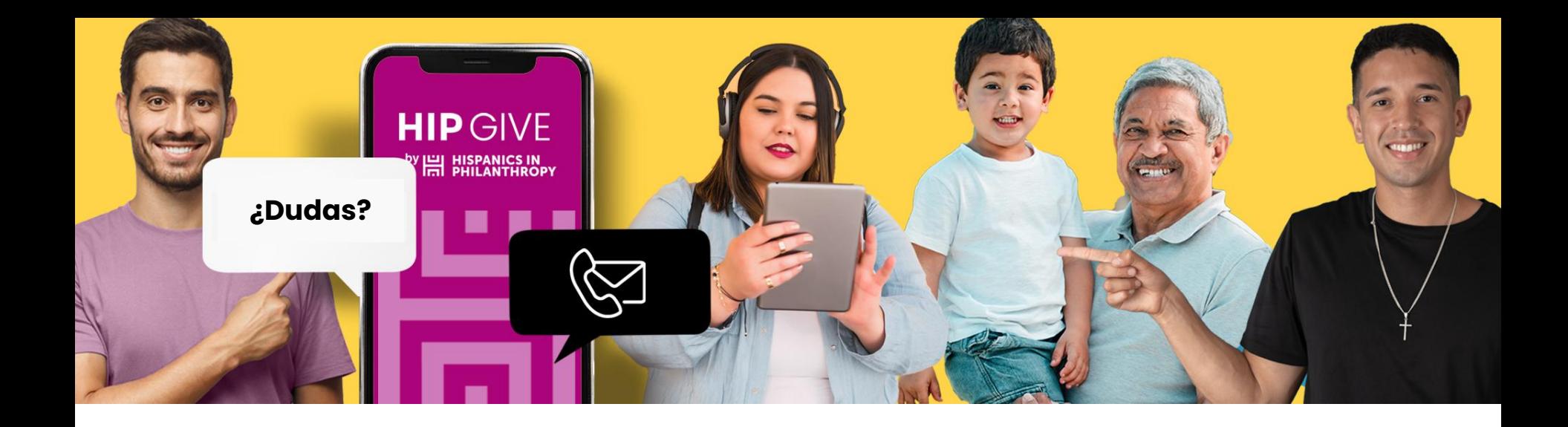

# **Contáctanos:**

[hipgive@hipfunds.org](mailto:hipgive@hipfunds.org)

**Síguenos en redes:**

@hipgive

 $\blacktriangleright$ 

in

lo.